### **GUÍA RÁPIDA**

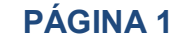

# **TURNITIN**

### **SISTEMA ANTIPLAGIO**

<https://www.turnitin.com/es>

Cambiar el idioma Español ▼

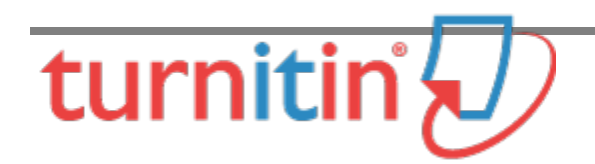

**Paso 1**

**SOLICITUD DE CLAVE DE ACCESO**

Solicitar clave de acceso a turnitin al correo jibarram@correo.uam.mx con el Lic. Julio Ibarra Martínez, Jefe del departamento de Biblioteca Digital (solicitar desde un correo

turnitin  $\sqrt{ }$ 

Educación superior Colegios Recursos

Busca

Crear cuenta | Iniciar sesió

### Educación con integridad

La cultura de la integridad académica empieza con Turnitin.

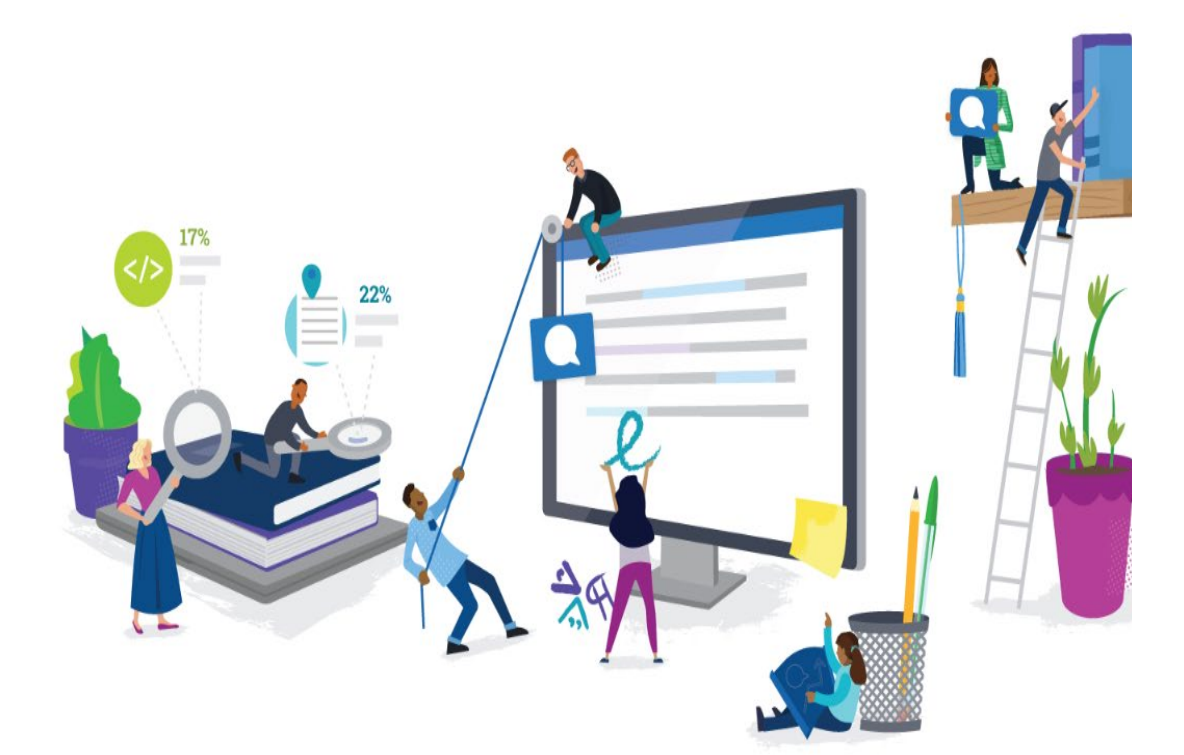

Xanum o titlani para iztapalapa).

### **Paso 2**

#### **CONFIGURACIÓN DE LA CUENTA**

Recibe el correo de bienvenida y la instrucción para configurar su cuenta (alumno / profesor).

#### Configuración de la cuenta

Para configurar la cuenta, introduzca su dirección de correo electrónico y su<br>apellido.

Dirección de Correo Electrónico

Para validar su cuenta, enviamos un correo electrónico a: revistas@xanum.uam.mx

Configuración de la cuenta

#### Cree su contraseña

zar la configuración de su cuenta, introduzca una co La contraseña debe contener al menos 8 carac

Apellido

ión en el correo electrónico de bien enida de Turniti

correo electrónico, pida a su instructor de Turnitin que busque<br>co. Si usted es un instructor, consulte al administrador de Turr

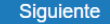

NOTA: Deberá llegar a su cuenta de correo electrónico la confirmación de que ya quedo configurada su cuenta con acceso a turnitin.

continuar con la configuración de su cuenta

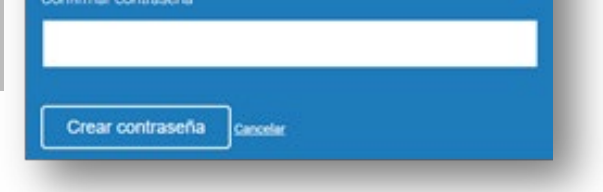

Mapa de caracteres utf-8 > iso-8859-1  $\pmb{\mathsf{v}}$ 427/220 b -html-Fecha: Fri, 6 Sep 2019 18:47:39 -0700 (PDT) Remitente: Turnitin No Reply <noreply@turnitin.com> Q, Qx 3x Responder a: Turnitin Helpdesk <helpdesk@turnitin.com> Destinatario: revistas@xanum.uam.mx Asunto: Su cuenta ahora está configurada Estimado,

Su cuenta ahora está configurada.

Haga clic aquí para empezar a usar Turnitin.

Si tiene algún problema, visite help.turnitin.com para obtener respuestas a las preguntas más comunes.

Gracias,

Transfers

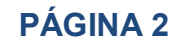

### **Paso 4**

**CREAR UNA CLASE NUEVA (**Asignar nombre a una carpeta: ejemplo en el caso de revisión de un artículo escribir el volumen de la revista)

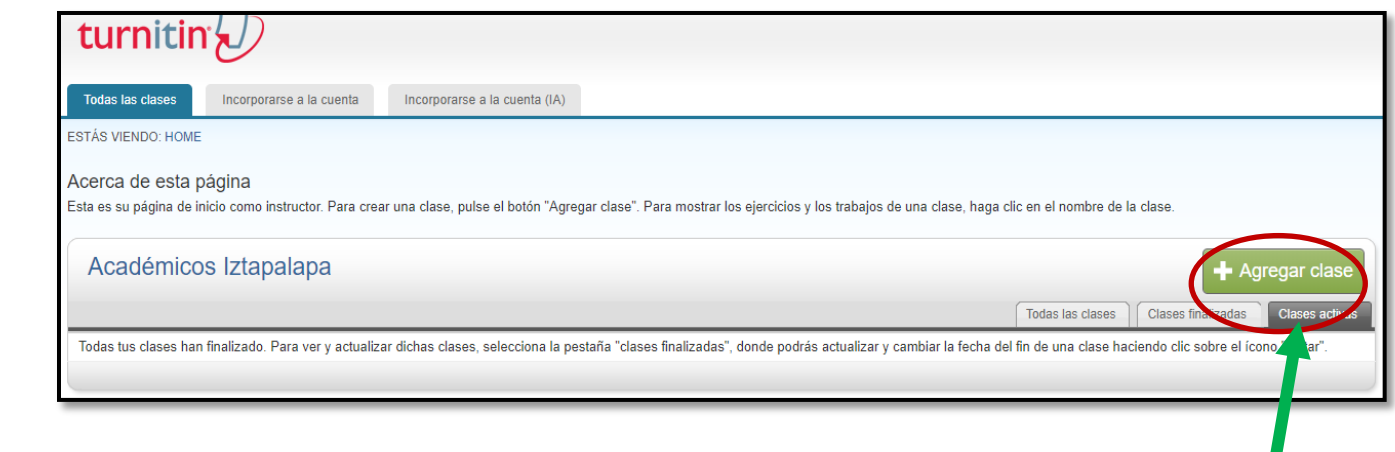

### **Paso 6**

**INTRODUZCA LOS DATOS EN EL FORMULARIO PARA CREAR LA CLASE (EMPEZAR HACER LA REVISÓN DE SU ARTÍCULO).**

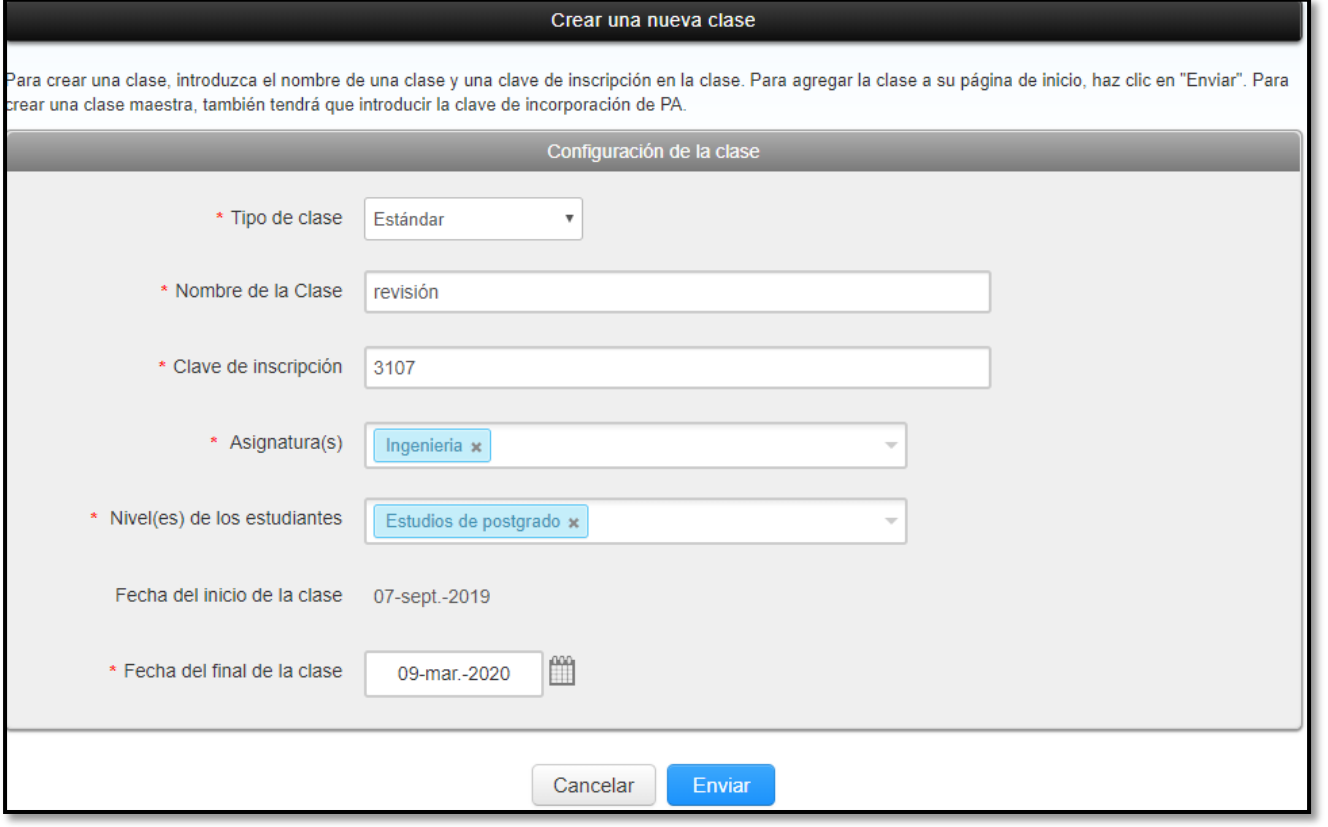

#### EJEMPLO:

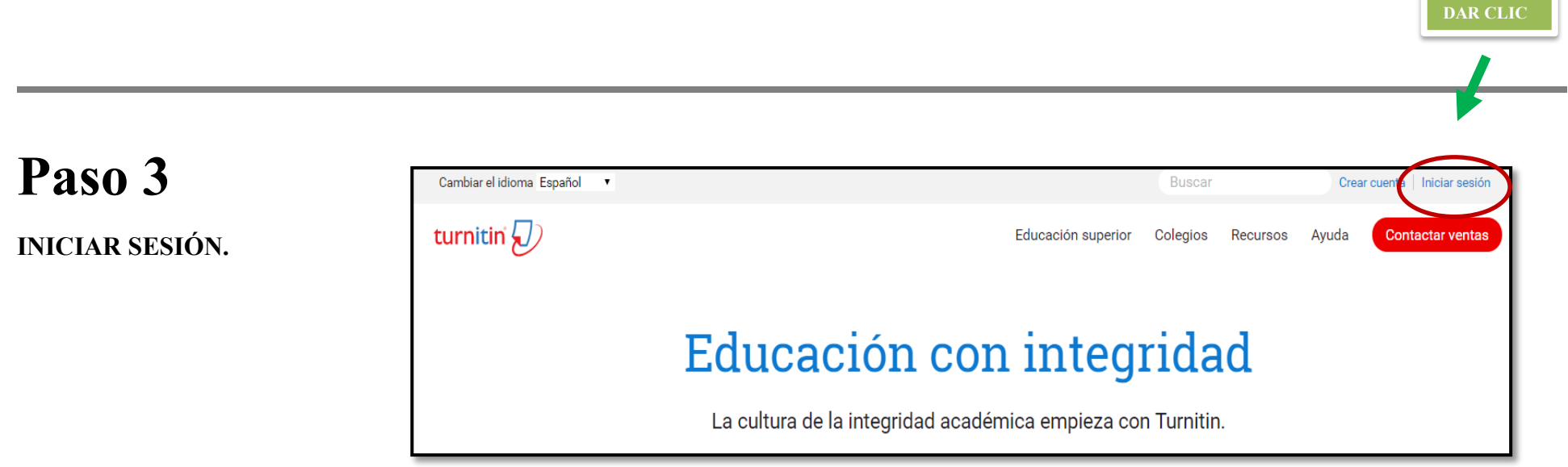

NOMBRE DE LA CLASE (CARPETA): VOLUMEN 5 CLAVE DE INSCRIPCIÓN: NUMERO 3 (NÚMERO DE LA REVISTA) ASIGNATURA: CIENCIAS SOCIALES NIVEL DE LOS ESTUDIANTES: ESTUDIOS DE POSGRADO FECHA DE INICIO DE CLASE: (FECHA EN QUE SE EMPEZARÁ HACER EL SOFTWARE LA REVISIÓN DEL ARTÍCULO). FECHA DEL FINAL DE LA CLASE: (LÍMITE DE REVISIÓN DEL ARTÍCULO).

NOTA: UNA VEZ QUE SE REQUISITARON LOS DATOS PULSAR "ENVIAR".

**DAR CLIC**

ш

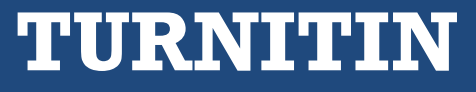

#### **PÁGINA 3**

### **Paso 7**

#### **SELECCIONAMOS LA CARPETA O NOMBRE DE LA CLASE RECIEN CREADA.**

### **Paso 8**

#### **UNA VEZ DENTRO DE NUESTRA CARPETA O CLASE, AGREGAMOS UN EJERCICIO.**

Para crear un ejercicio (revisar un artículo), introduce el título y escoga la fecha de inicio y limite de entrega. Los artículos agregados serán comparados con todas las bases de datos. Para crear una lista personalizada o ver otras opciones de ejercicios avanzadas, pulsar el botón "Mas opciones".

#### Selecciona el tipo de ejercicio.

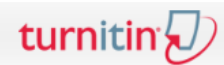

Ejercicios Estudiantes Bibliotecas Calendario Discusión Preferencias

ESTÁS VIENDO: INICIO > REVISIÓN

#### Acerca de esta página

Éste es el primer paso en la creación de un ejercicio. Seleccione el tipo de ejercicio con los botones de opción. Recuerde que debe existir un ejercicio de trabajos antes de poder crear cualquier otro tipo de ejercicio

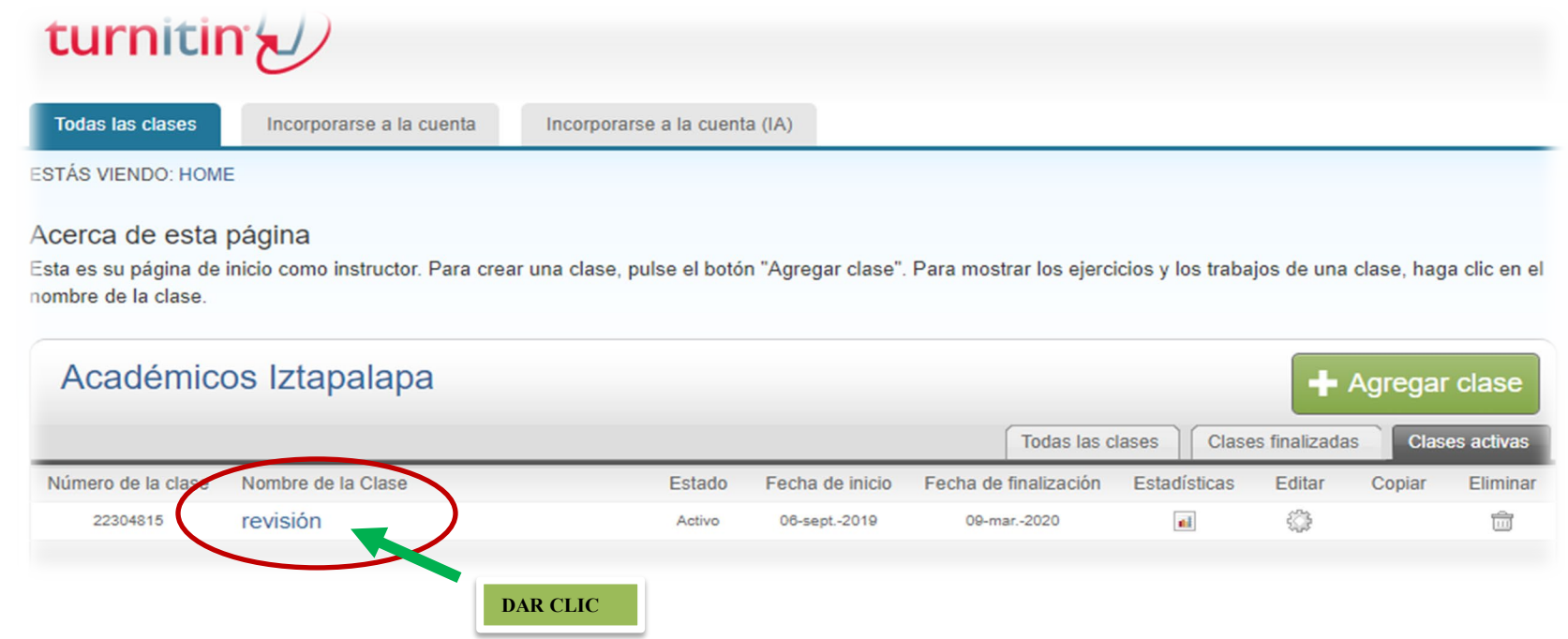

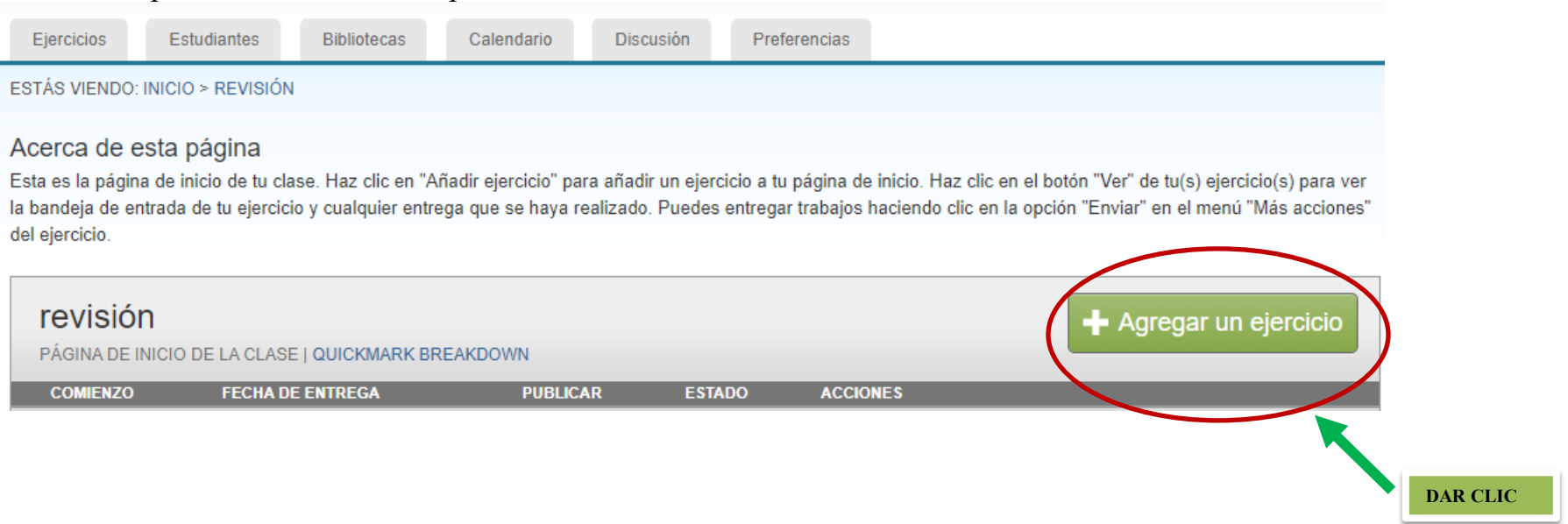

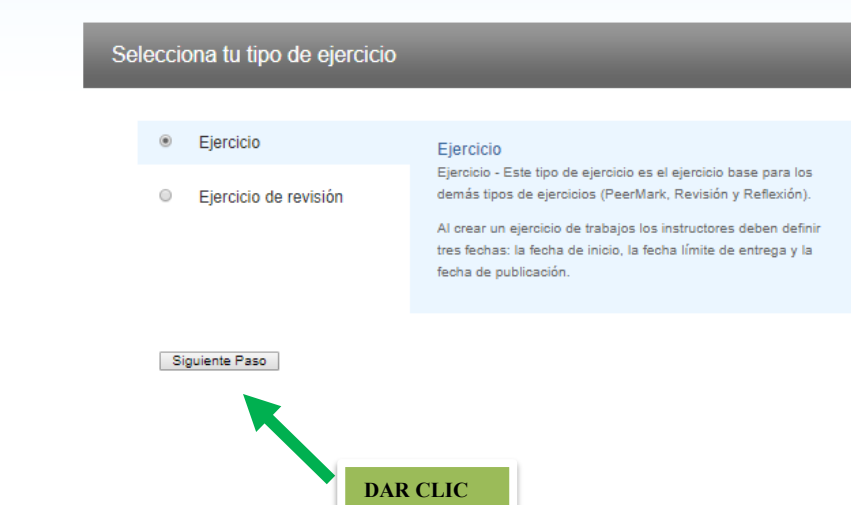

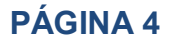

### **Paso 9**

#### **INTRODUZCA UN TÍTULO DEL ARTÍCULO Y ESCOJA LA FECHA DE INICIO Y LÍMITE DE ENTREGA.**

Los trabajos serán comparados con las bases de datos.

(Para crear una búsqueda personalizada pulse "Configuración opcional").

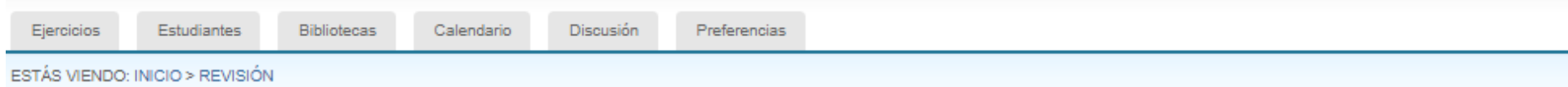

#### Acerca de esta página

Para crear un ejercicio, introduce un título y escoge la fecha de inicio y la fecha límite de entrega. También puedes agregar una descripción adicional para el mismo. Por defecto, los trabajos entregados a este ejercicio serán comparados con todas nuestras bases de datos. Para crear una búsqueda personalizada o ver otras opciones de ejercicios avanzadas, pulsa el botón "Más opciones".

#### **CONFIGURACIÓN OPCIONAL**

¿Permitir la entrega de documentos después de la fecha límite?  $\mathbf 0$  $@$  si  $\odot$  No Reporte de Similitud ¿Generar Reportes de Similitud para entregas? O  $@$  si  $\odot$  No Generar Reportes de Similitud para entregas de los estudiantes <sup>O</sup>  $\overline{\mathbf{v}}$ Inmediatamente el primer informe es el final Excluir material bibliográfico del Índice de Similitud en todos los trabajos de este ejercicio. O  $\bullet$  si  $<sup>①</sup>$  No</sup> Excluir material citado del Indice de Similitud en todos los trabajos de este ejercicio. O  $@$  Sí  $@$  No

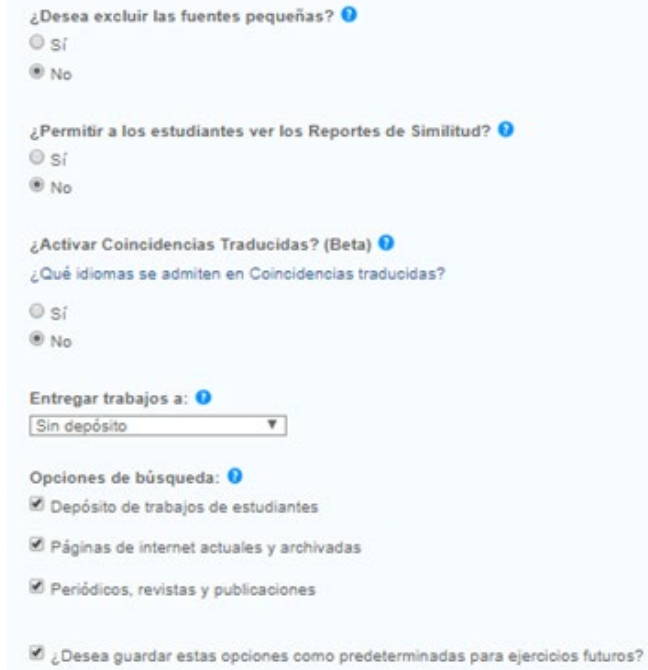

Se deberá excluir los materiales bibliograficos.

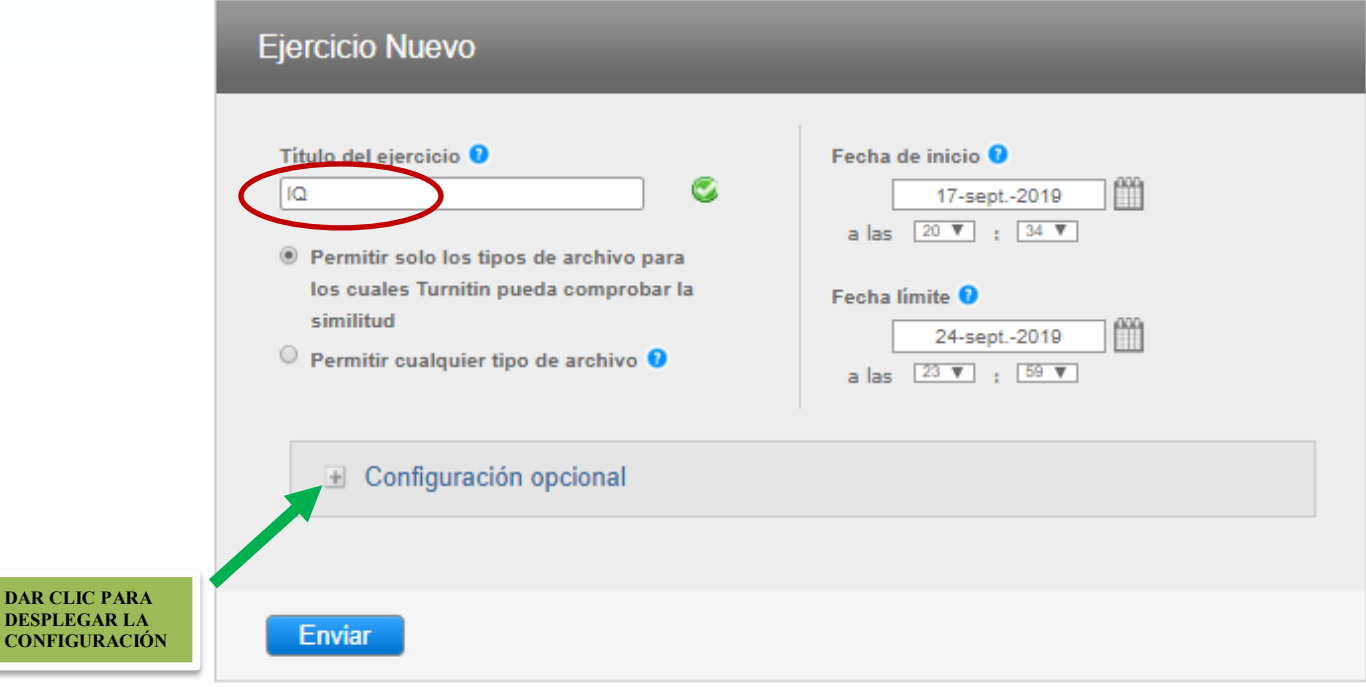

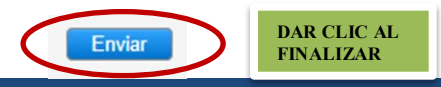

#### **PÁGINA 5**

### **Paso 10**

#### **EN LA CLASE O CARPETA DEBEMOS SUBIR EL DOCUMENTO PARA DETECTAR SI EXISTE PLAGIO.**

### **Paso 11**

#### **INTRODUZCA SUS DATOS EN EL FORMULARIO (NOMBRE DEL AUTOR Y TÍTULO DEL ARTÍCULO) Y ADJUNTE EL DOCUMENTO.**

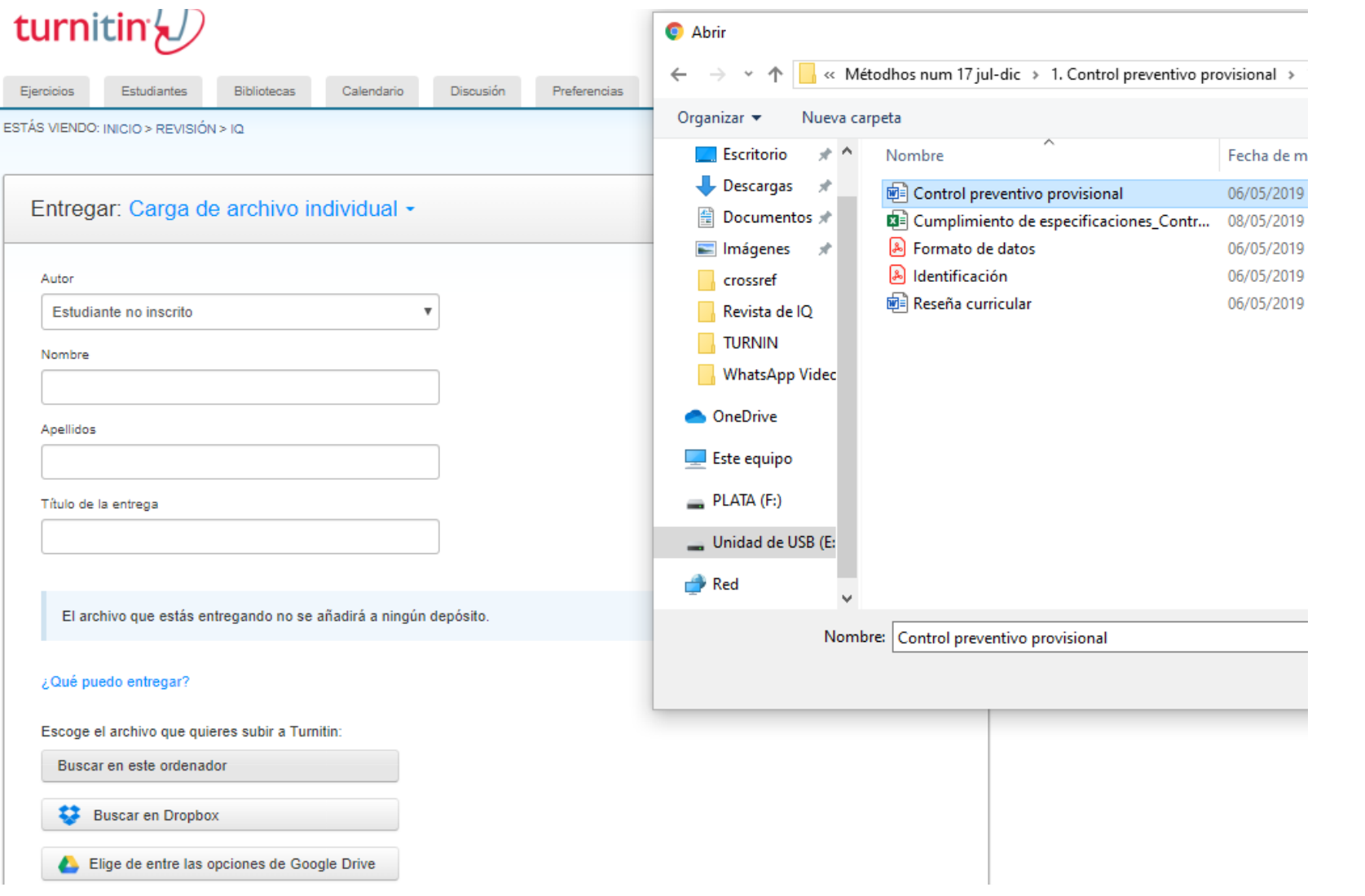

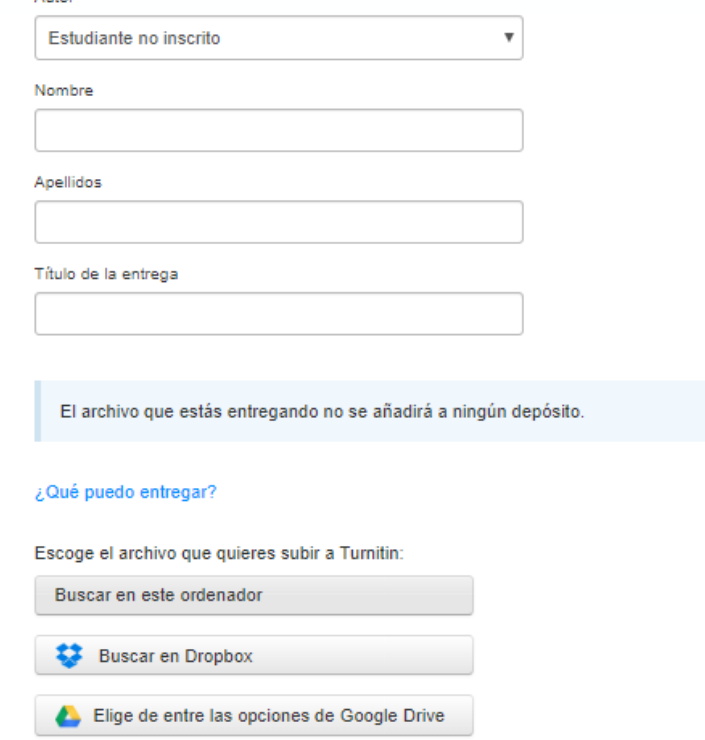

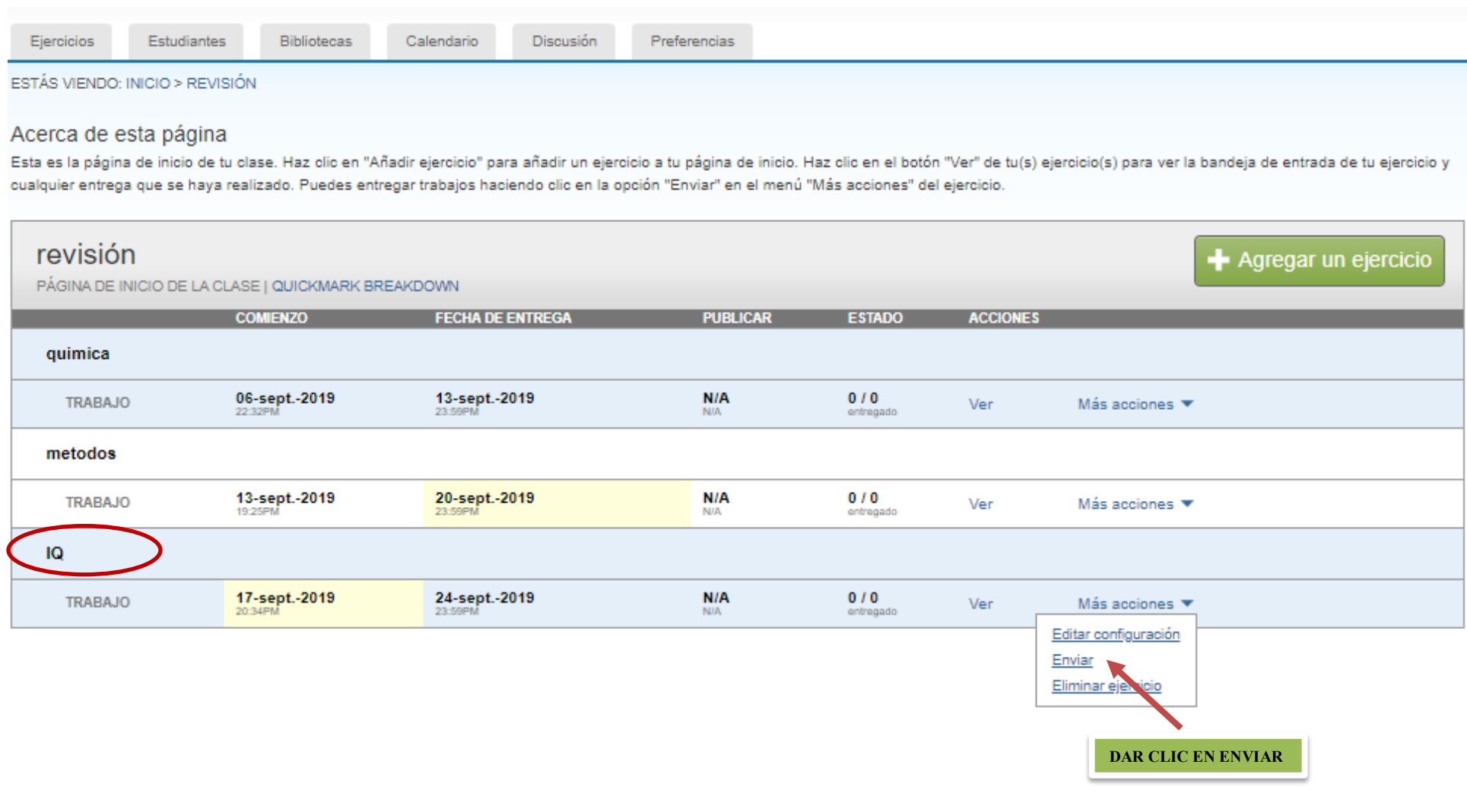

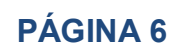

### **Paso 12**

#### **CARGAR EL DOCUMENTO**

#### **TURNINTIN PROCESARÁ EL DOCUMENTO**

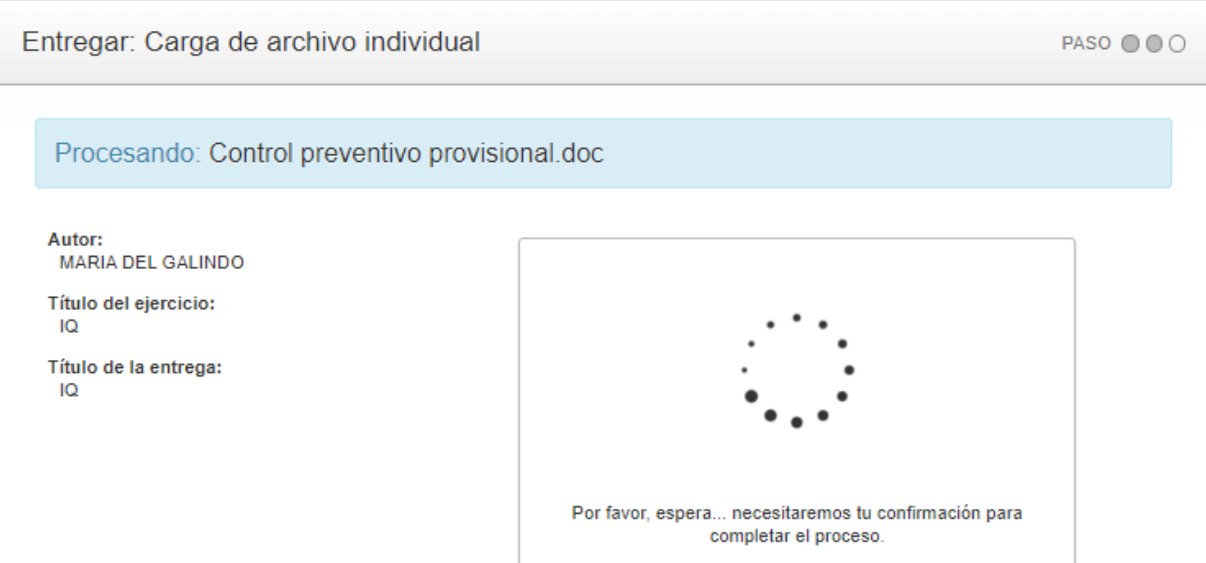

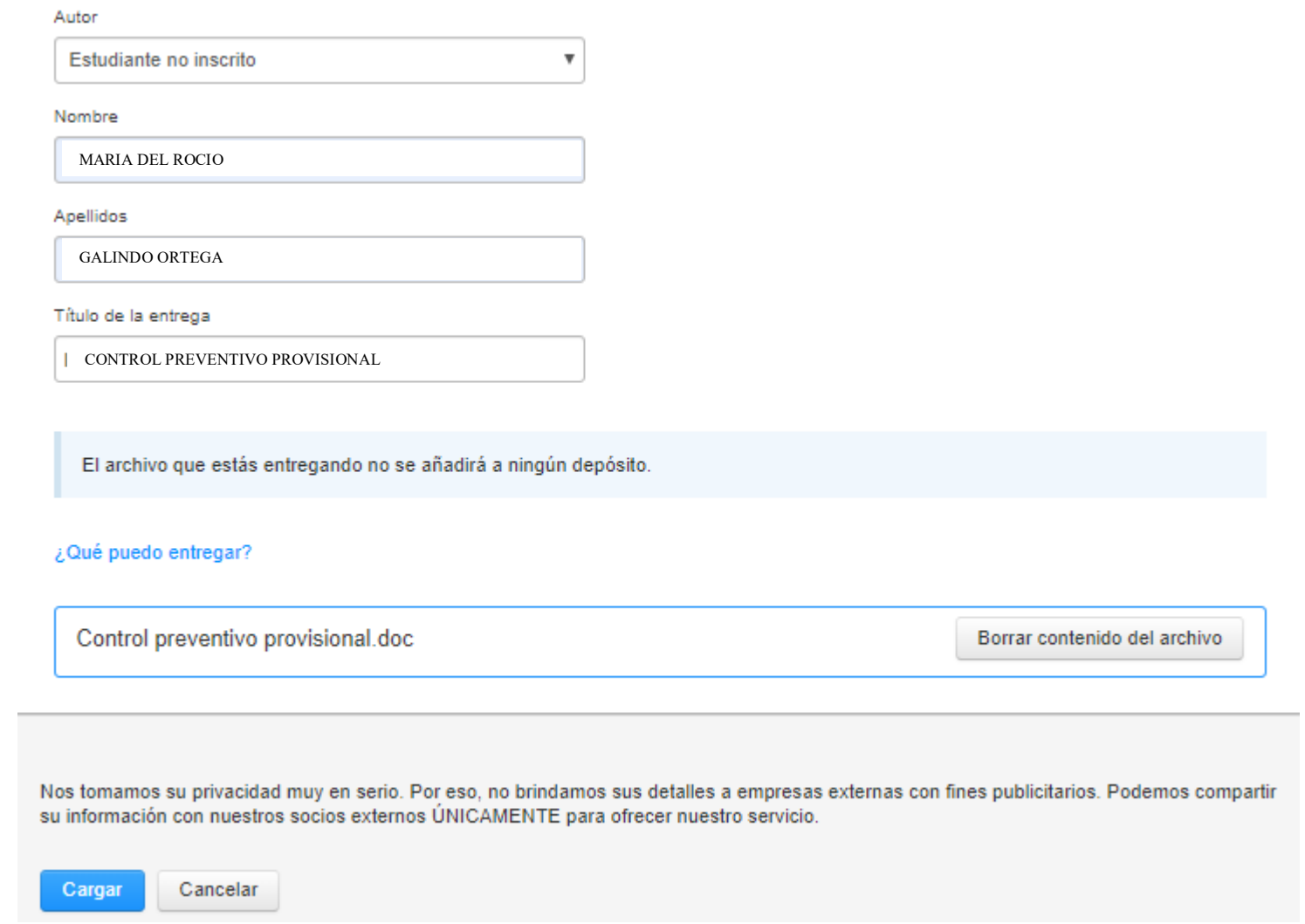

#### UNA VEZ PROCESADO SE CONFIRMA LA CARGA DEL DOCUMENTO

ESTÁS VIENDO: INICIO > REVISIÓN > IQ

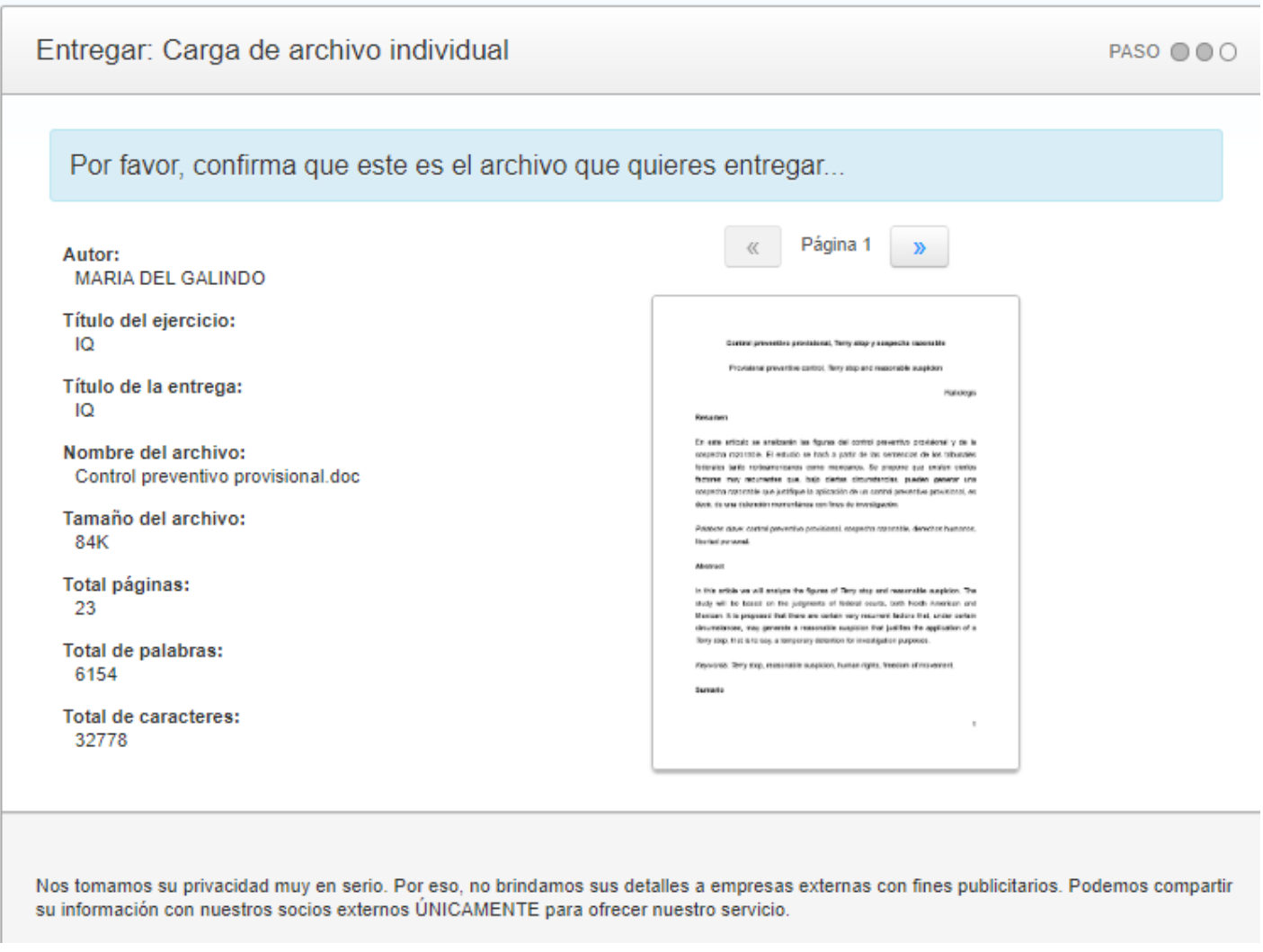

ESTÁS VIENDO: INICIO > REVISIÓN > IQ

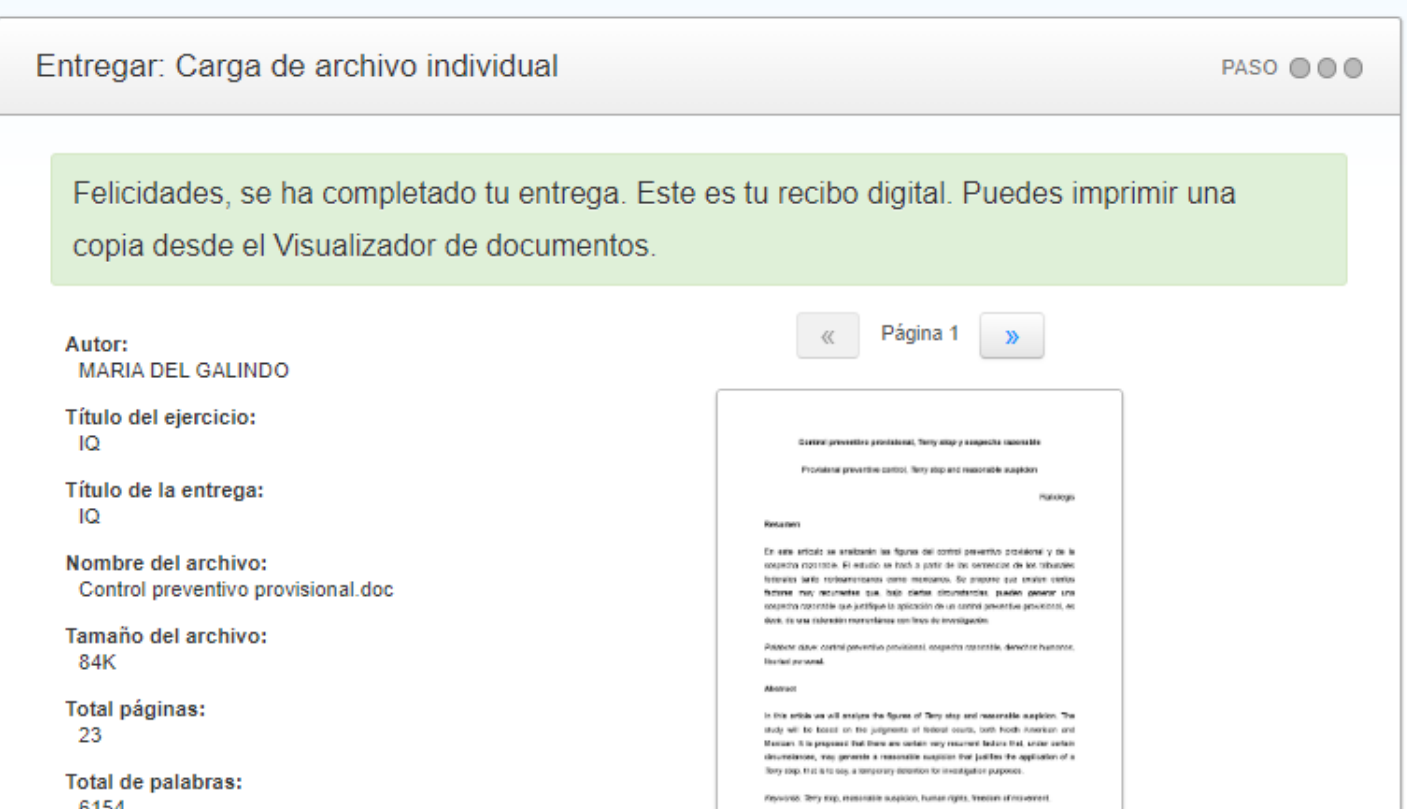

0134

Servato

 $\,$ 

Total de caracteres: 32778

Fecha de entrega: 17-sept.-2019 09:09p. m. (UTC-0500)

Identificador de la entrega:<br>1174828947

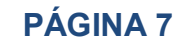

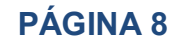

### **Paso 13**

 **TURNITIN PROCEDERÁ A REALIZAR LA REVISIÓN EN LAS BASES DE DATOS Y MOSTRARÁ LA SIMILITUD DE LA REVISIÓN UNA VEZ TERMINA.**

### **Paso 14**

#### **EN UN VISOR INTERACTIVO NOS MOSTRARÁ LA SIMILITUD DETECTADA EN EL DOCUMENTO.**

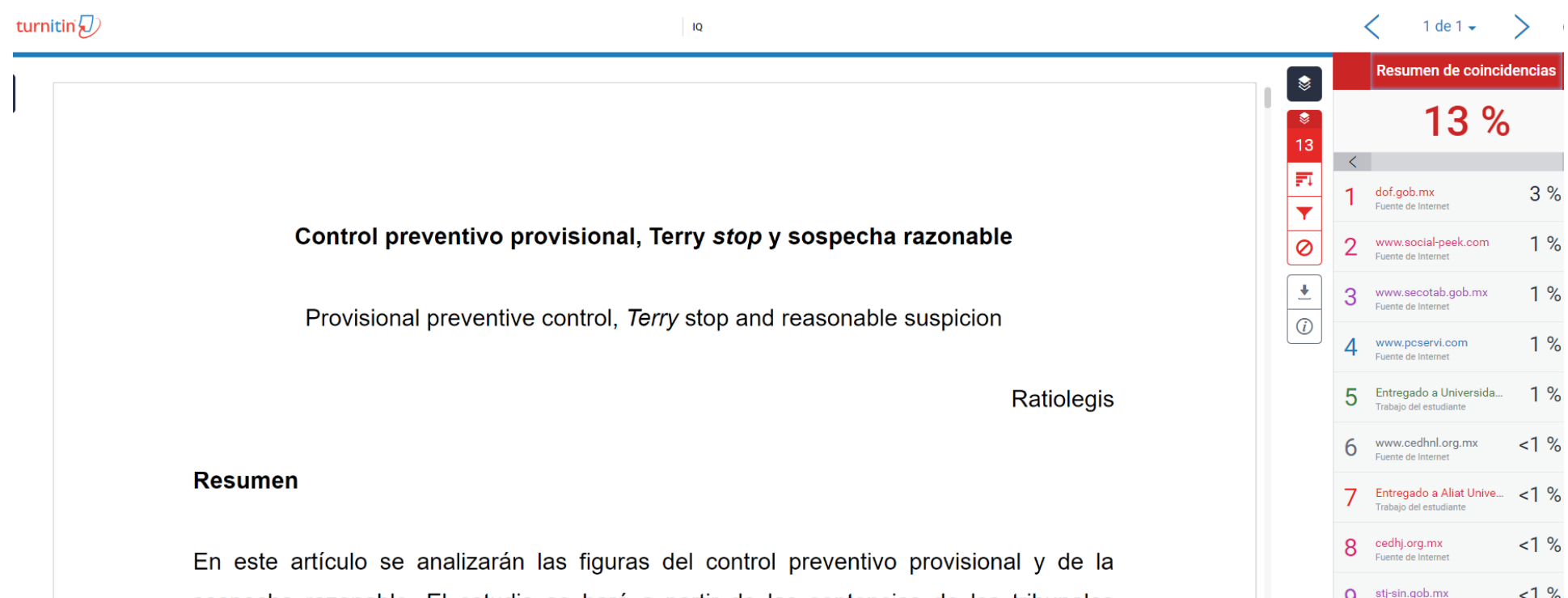

sospecha razonable. El estudio se hará a partir de las sentencias de los tribunales federales tanto norteamericanos como mexicanos. Se propone que existen ciertos

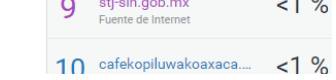

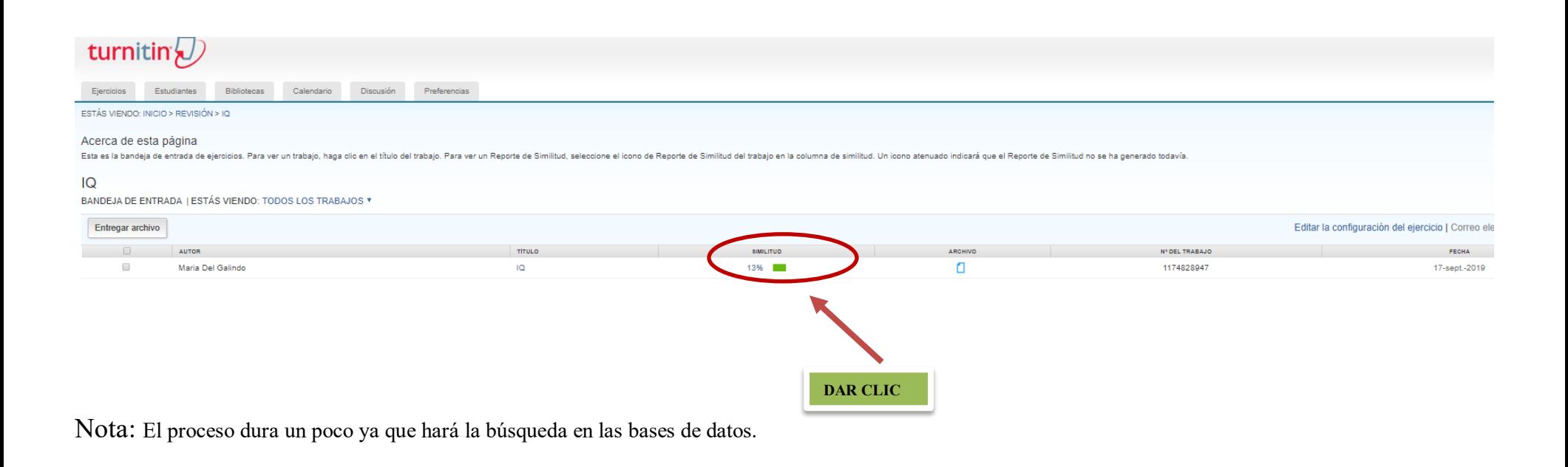

SI LO QUE SE DESEA ES VOLVER A VER LA REVISIÓN QUE HIZO TURNINTIN A UN ARTÍCULO, DEBERÁ INICIAR SESIÓN Y ENTRAR A LA CARPETA EN DONDE SE LOCALIZA EL TRABAJO:

#### SE PUEDE DESCARGAR EL REPORTE DE SIMILITUD EN PDF.

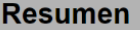

En este artículo se analizarán las figuras del control preventivo provisional y de la sospecha razonable. El estudio se hará a partir de las sentencias de los tribunales federales tanto norteamericanos como mexic Descargar que existen ciertos factores muy recurrentes que, bajo ciertas eden generar una Vista actual sospecha razonable que justifique la aplicaciór itivo provisional, es  $\bigstar$  Recibo digital decir, de una detención momentánea con fines Archivo entregado originalme.

Palabras clave: control preventivo provisional, sospecha razonable, derechos humanos, libertad personal.

**Abstract** 

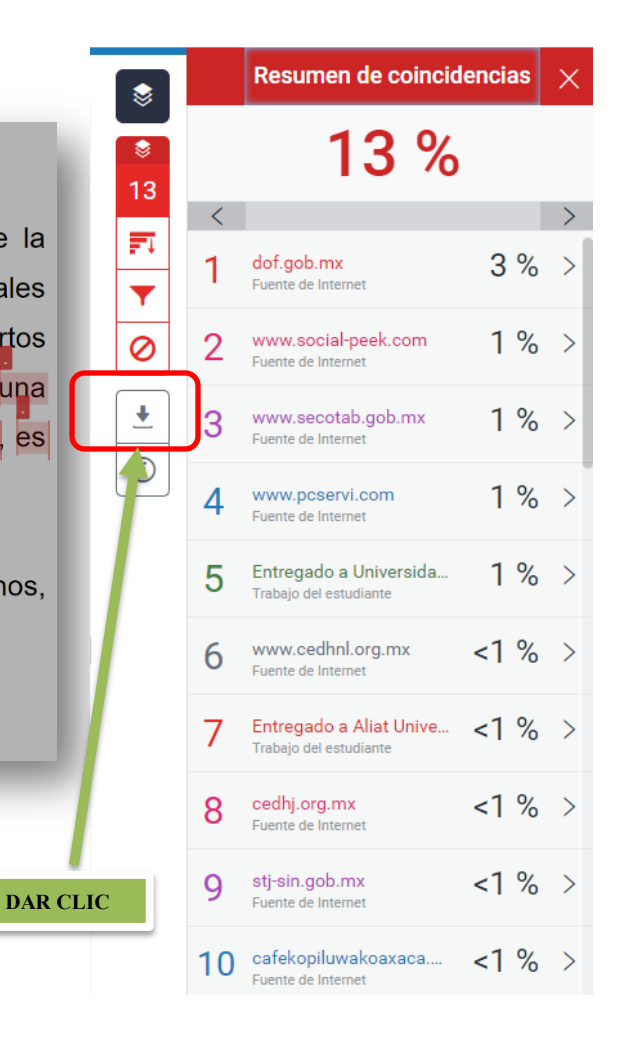

#### **PÁGINA 9**